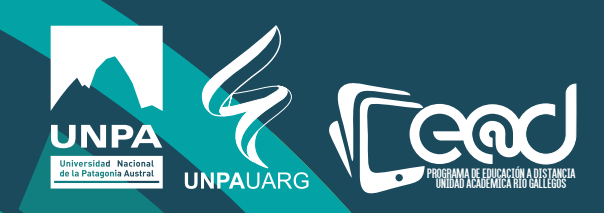

## Instructivo para subir un archivo, crear una carpeta y crear un enlace.

Educación a Distancia materiales curriculares  $E(\overline{Q})$ D

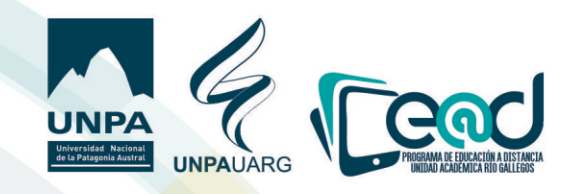

## **Subir un archivo**

**1) Una vez dentro del aula, haga clic en el botón verde para "Activar Edición".**

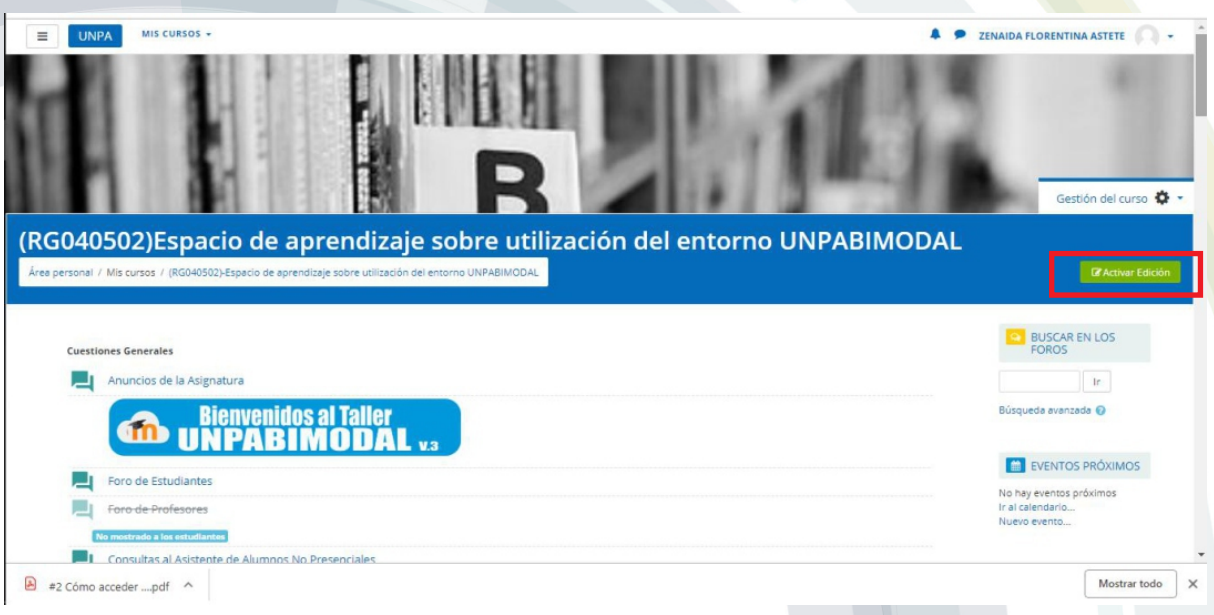

**2) Ubíquese en la sección en la que desea subir material y haga clic en "Añadir una actividad o un recurso".**

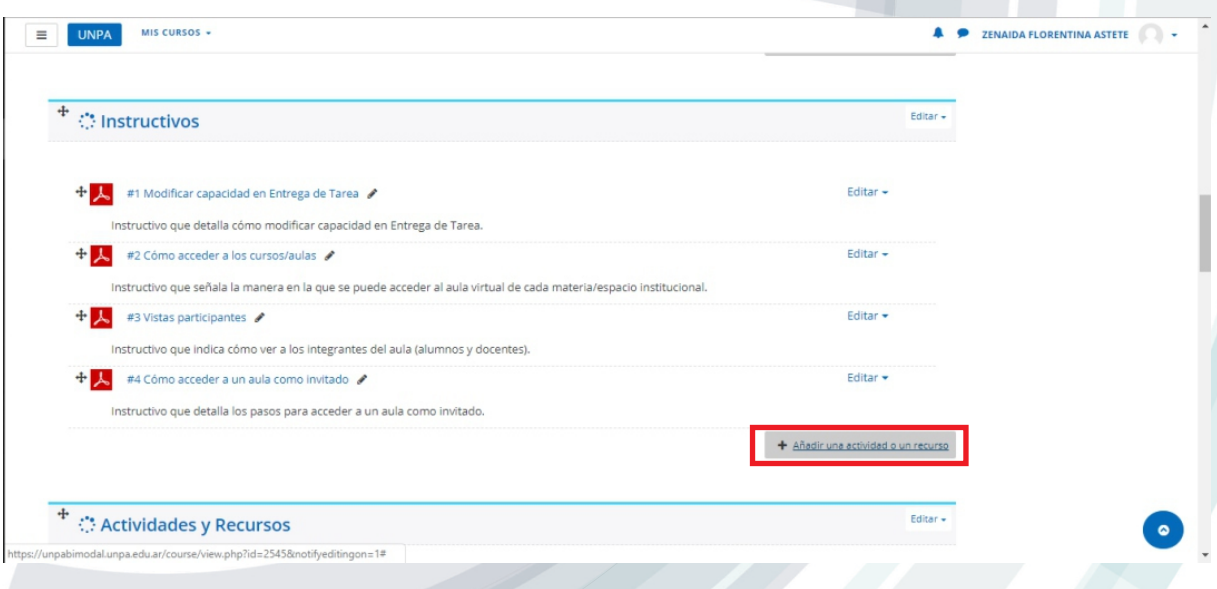

materiales curriculares  $E \textcircled{o} 0$ Educación a Distancia

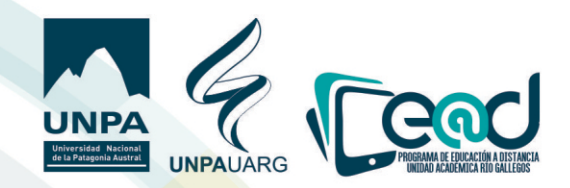

**3)Corra la barra gris hacia abajo para poder ver los recursos, y en el caso de querer subir archivos de Word o pdfs, seleccione el ítem "Archivo".**

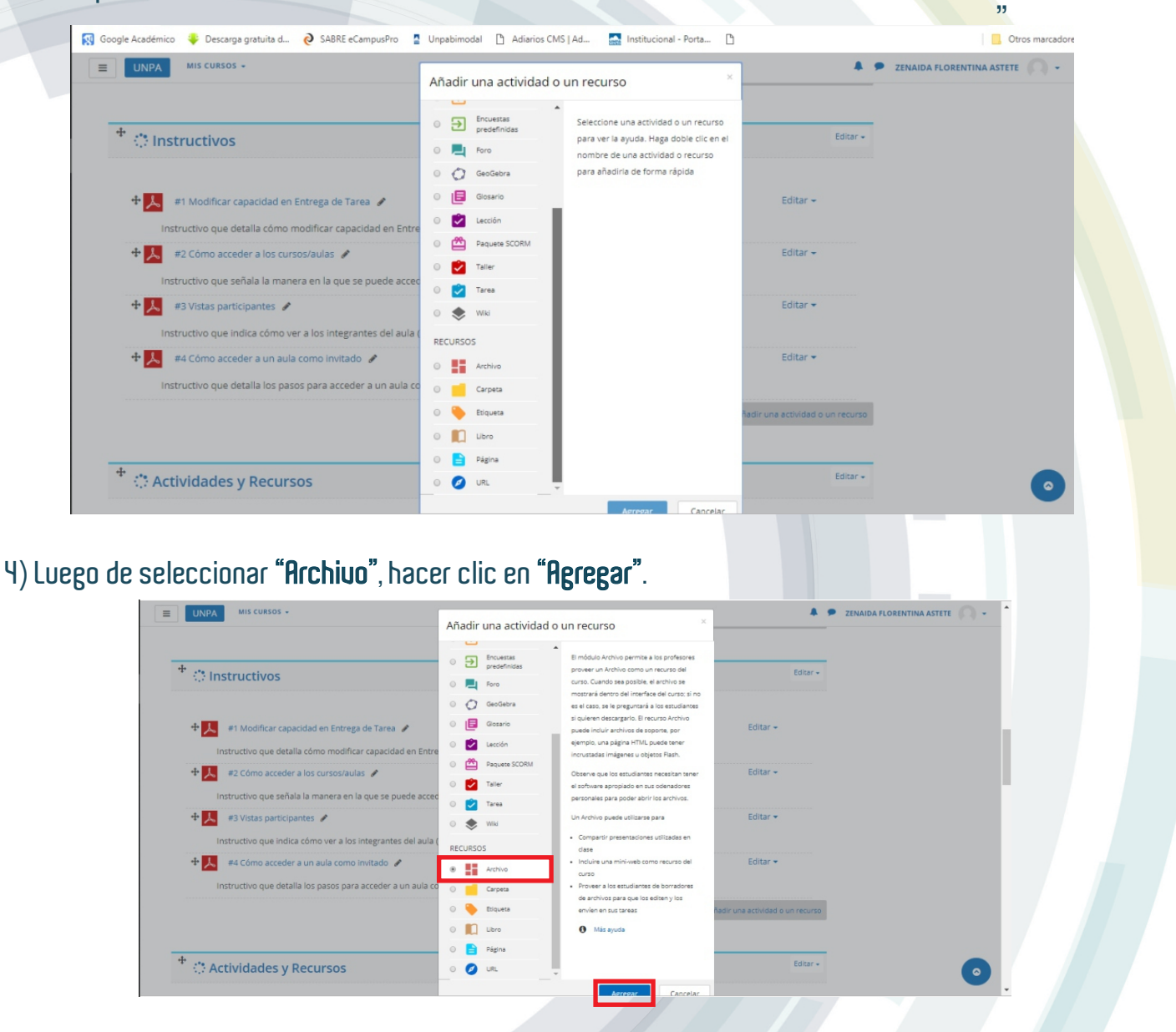

**5)Colocar el nombre del archivo y arrastrar el documento que se desea cargar al área de la echa azul.** 

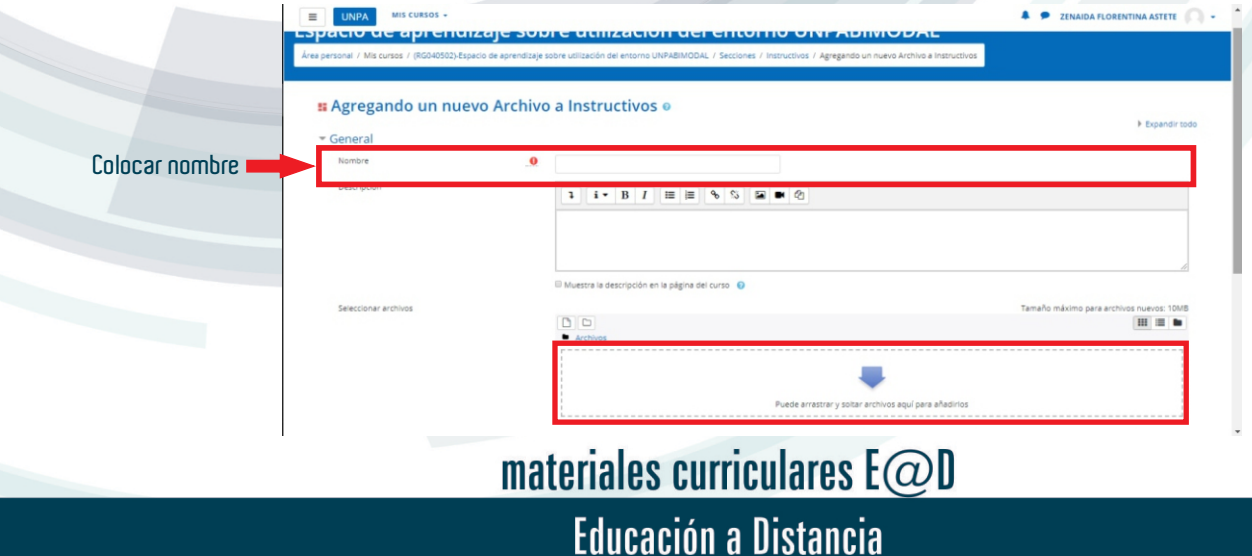

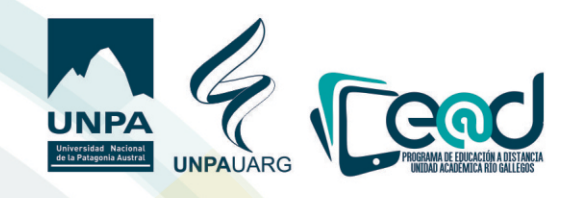

5) Colocar el nombre del archiuo y arrastrar el documento que se desea cargar al área de la flecha azul.

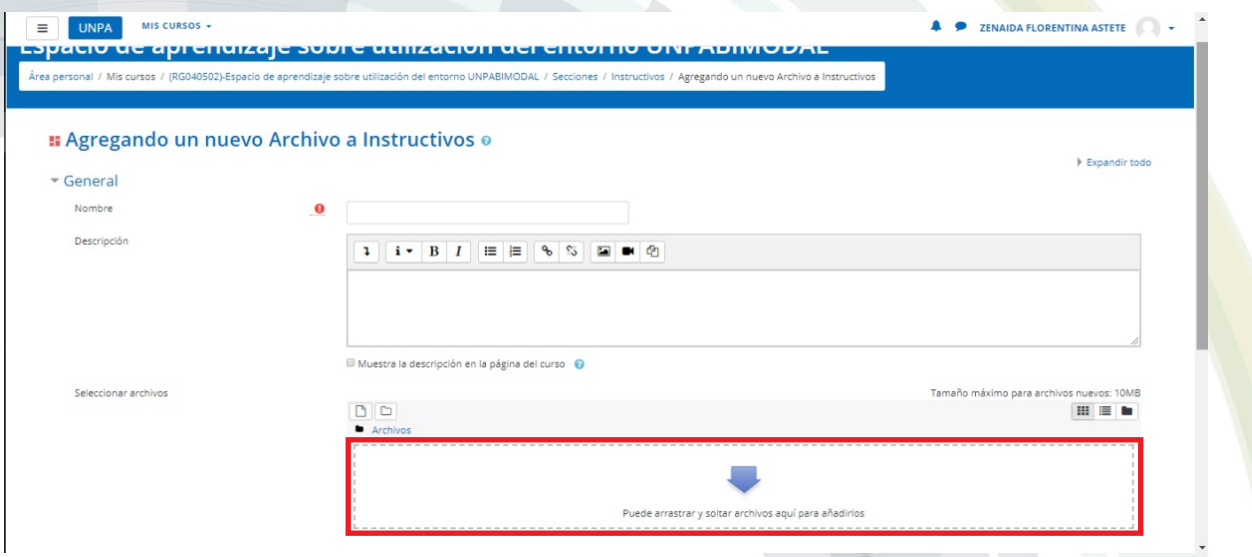

**6) Cuando nalice la carga haga clic en guardar los cambios y regresar al curso, así quedará subido el documento.** 

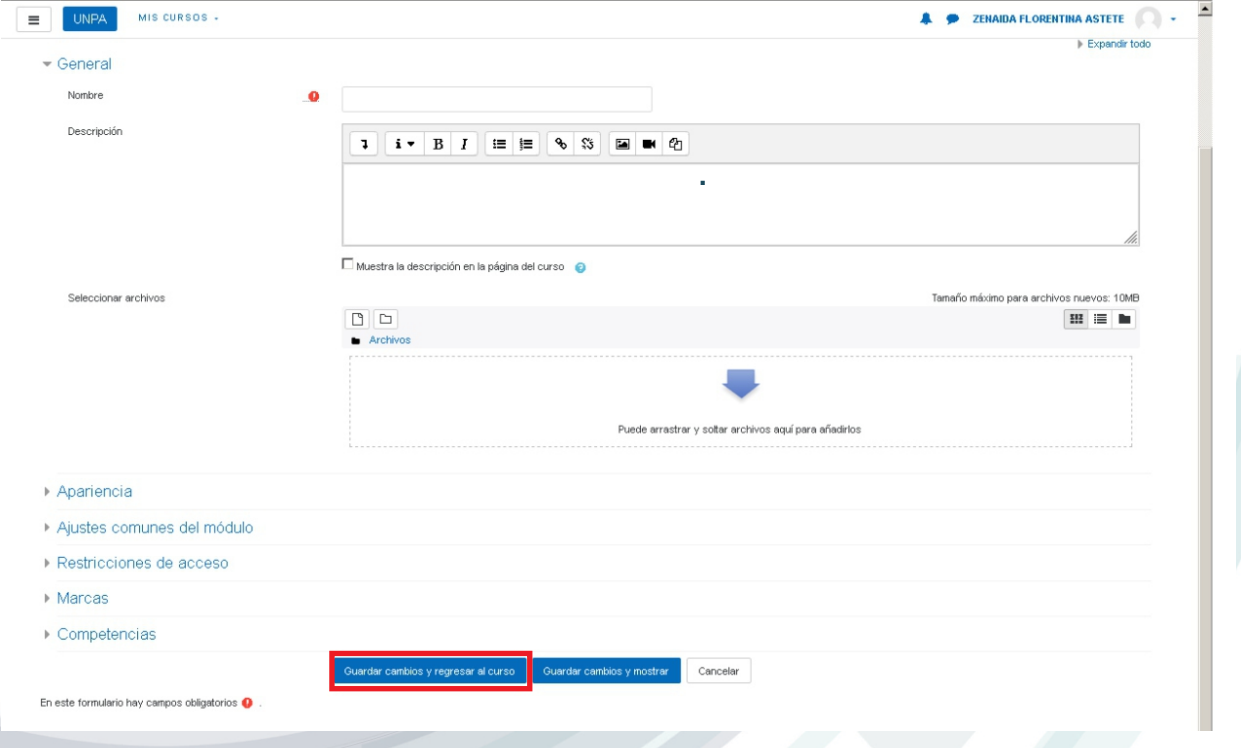

materiales curriculares  $E \textcircled{o} 0$ Educación a Distancia

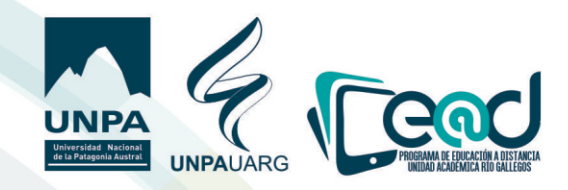

## **Crear una carpeta**

**1)cuando quiere subir más de un archivo seleccione "Carpeta", hagar clic en "Agregar".** 

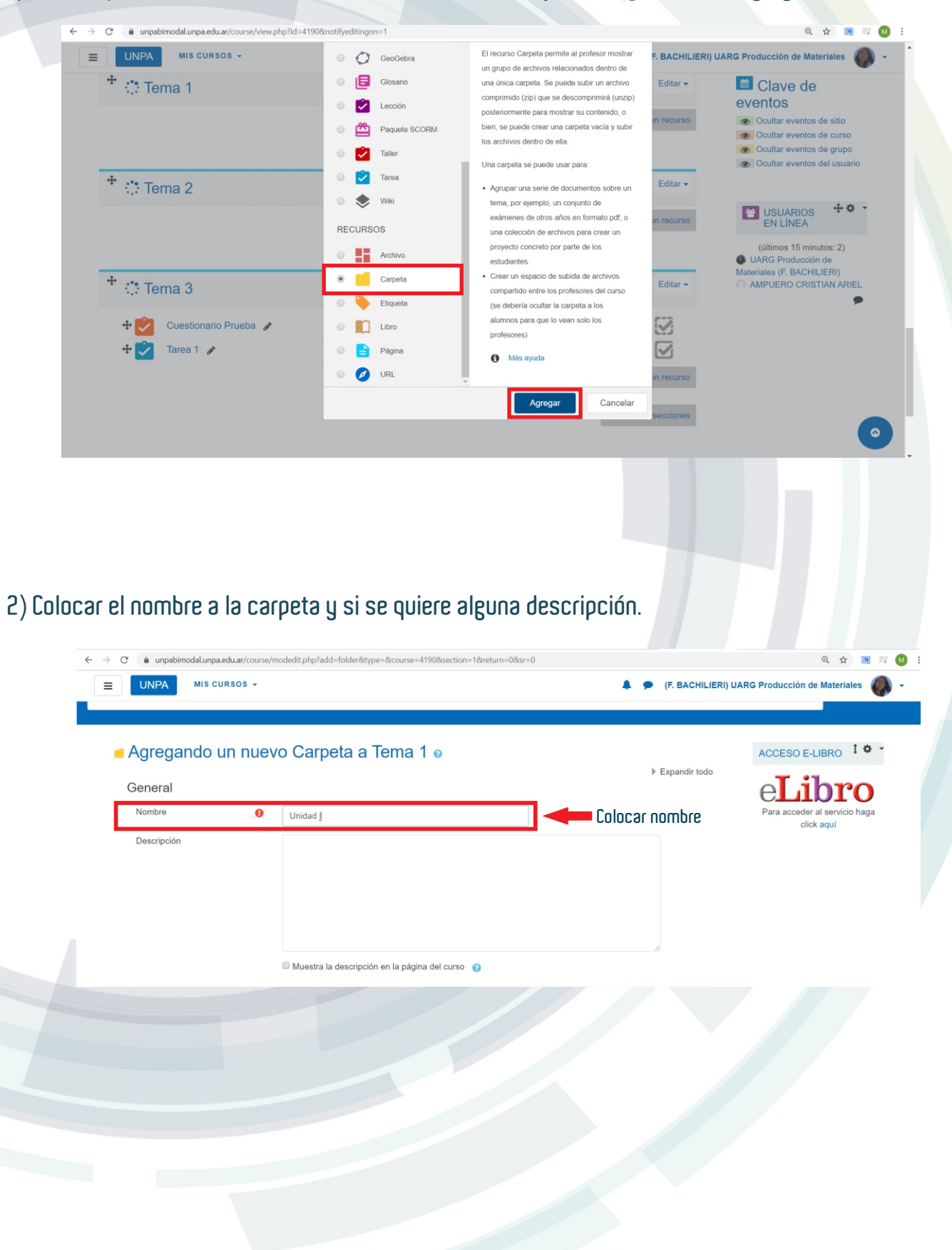

materiales curriculares  $E \textcircled{o} 0$ Educación a Distancia

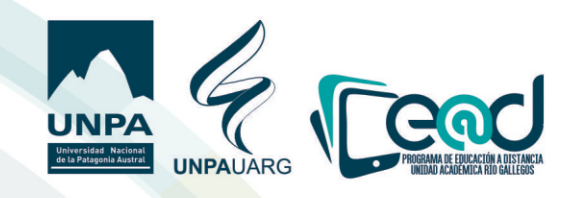

3) Arrastrar los documentos que se desean cargar al área de la flecha azul.

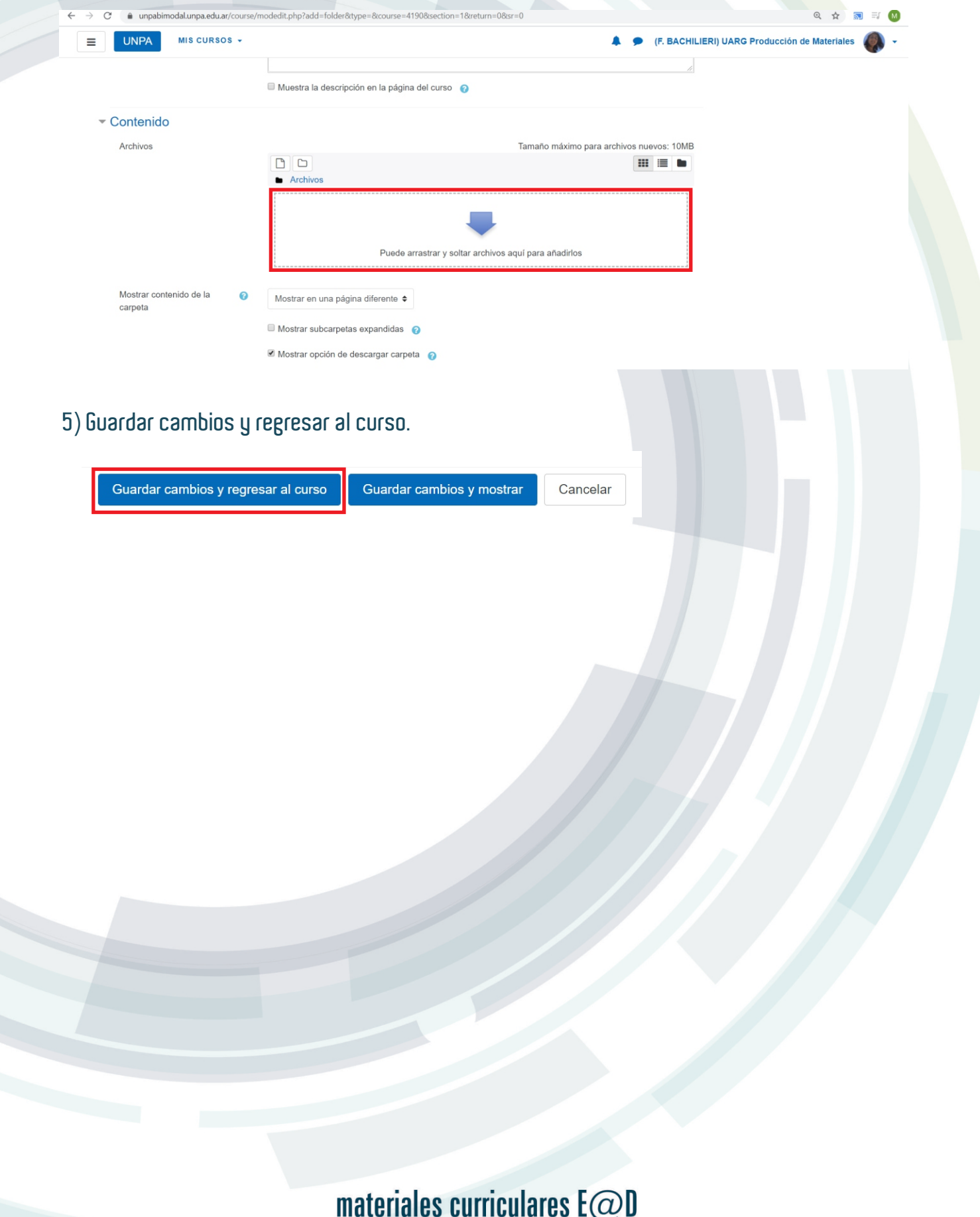

Educación a Distancia

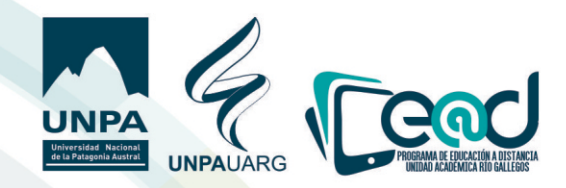

## **Colocar un URL**

**1) Tildamos en "Enlace" y damos clic en "agregar".**

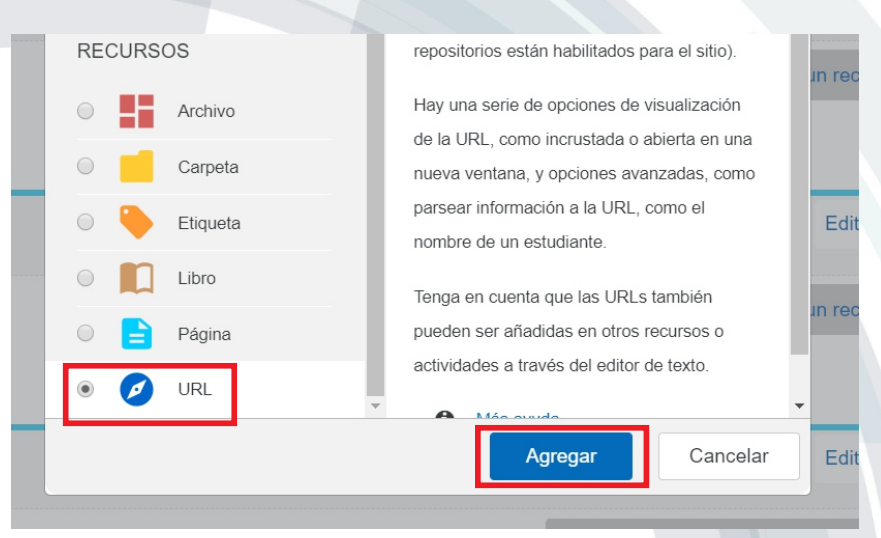

**2) Pegamos en enlace copiado previamente en el Drive, le colocamos un nombre y si se quiere una descripción de lo que se pueden llegar a encontrar en la carpeta compartida.**

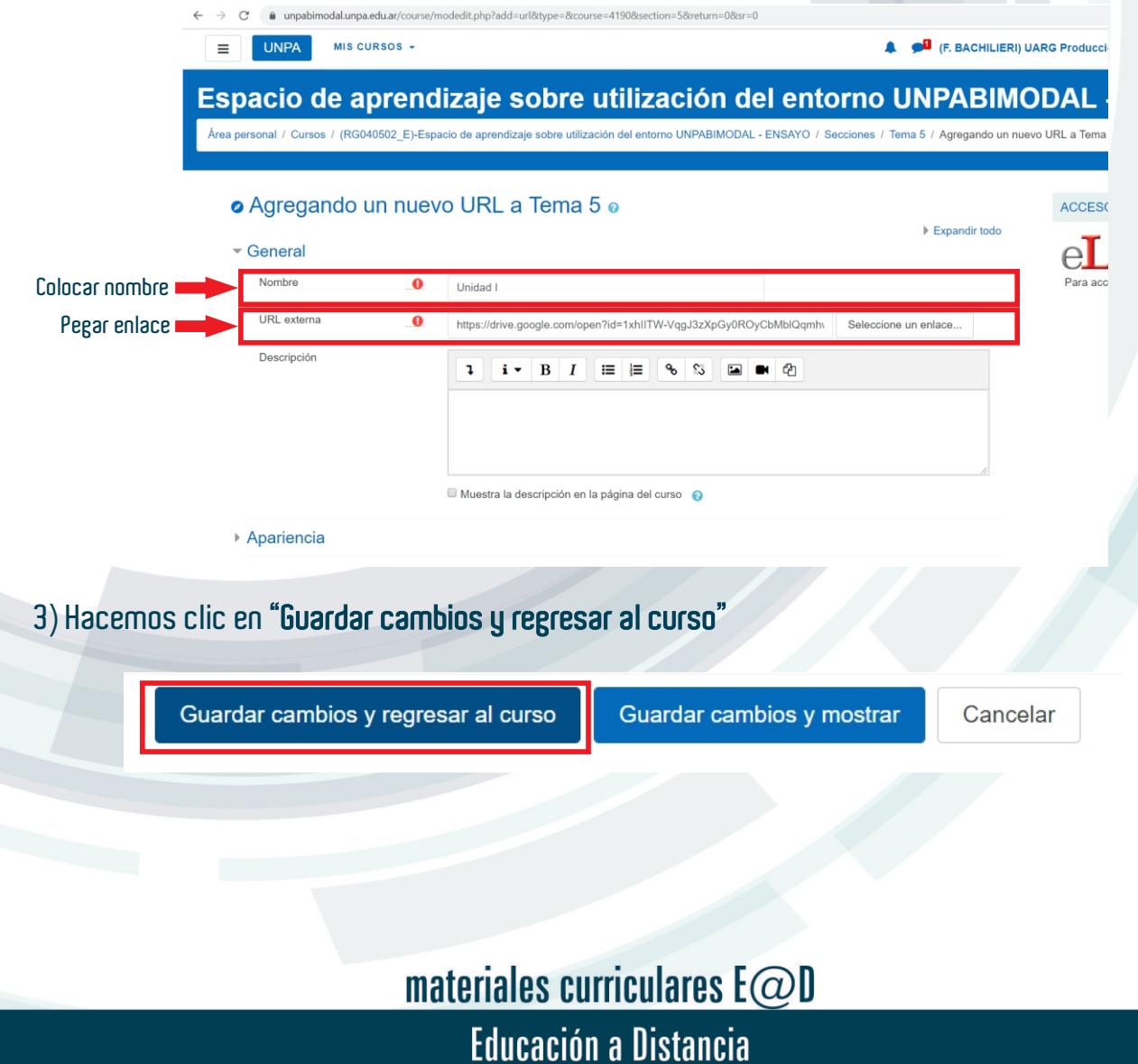